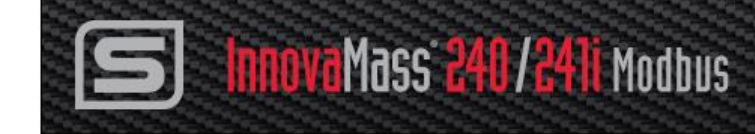

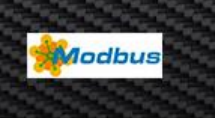

# **InnovaMass® 240i/241i Modbus**

## **Preliminary Instruction Manual**

Modbus Specification for Models: 240i and 241i

Volumetric & Multivariable Mass Vortex Flow Meter

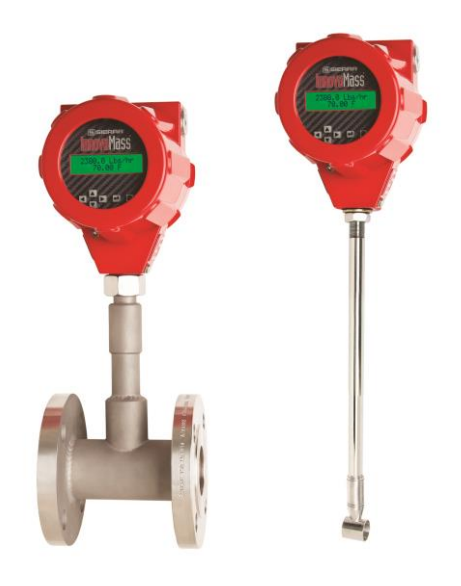

Part Number: IM-24i-Modbus, V1, December 2015

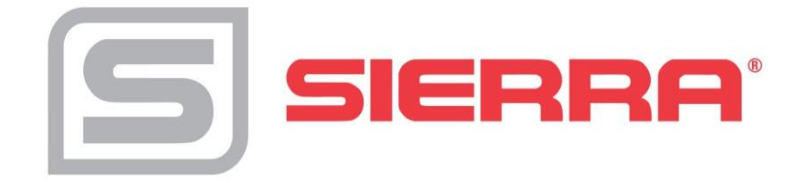

### **GLOBAL SUPPORT LOCATIONS: WE ARE HERE TO HELP!**

#### **CORPORATE HEADQUARTERS**

5 Harris Court, Building L Monterey, CA 93940 Phone (831) 373-0200 (800) 866-0200 Fax (831) 373-4402 [www.sierrainstruments.com](http://www.sierrainstruments.com/)

#### **EUROPE HEADQUARTERS**

Bijlmansweid 2 1934RE Egmond aan den Hoef The Netherlands Phone +31 72 5071400 Fax +31 72 5071401

#### **ASIA HEADQUARTERS**

Second Floor Building 5, Senpu Industrial Park 25 Hangdu Road Hangtou Town Pu Dong New District, Shanghai, P.R. China Postal Code 201316 Phone: + 8621 5879 8521 Fax: +8621 5879 8586

#### **IMPORTANT CUSTOMER NOTICE- OXYGEN SERVICE**

Unless you have specifically ordered Sierra's optional  $O<sub>2</sub>$  cleaning, this flow meter may not be fit for oxygen service. Sierra Instruments, Inc., is not liable for any damage or personal injury, whatsoever, resulting from the use of Sierra Instruments standard mass flow meters for oxygen gas. You are responsible for cleaning the mass flow meter to the degree required for your oxygen flow application. **However, some models can only be properly cleaned during the manufacturing process.**

#### **© COPYRIGHT SIERRA INSTRUMENTS 2015**

No part of this publication may be copied or distributed, transmitted, transcribed, stored in a retrieval system, or translated into any human or computer language, in any form or by any means, electronic, mechanical, manual, or otherwise, or disclosed to third parties without the express written permission of Sierra Instruments. The information contained in this manual is subject to change without notice.

#### **TRADEMARKS**

InnovaMass®, qTherm®, Dial-a-Gas™, Dial-a-Pipe™, and MassBalance™ are trademarks of Sierra Instruments, Inc. Other product and company names listed in this manual are trademarks or trade names of their respective manufacturers.

## **Warnings and Cautions**

### *Note and Safety Information*

We use caution and warning statements throughout this book to drawyour attention to important information.

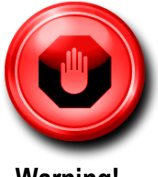

 **Warning! Caution!**

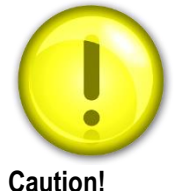

This statement appears with information that is important to protect people and equipment from damage. Pay very close attention to all warnings that apply to your application.

This statement appears with information that is important for protecting your equipment and performance. Read and follow all cautions that apply to your application.

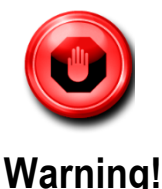

#### Consult the flow meter nameplate for specific flow meter approvals before any hazardous location installation.

Hot tapping must be performed by a trained professional. U.S. regulations often require a hot tap permit. The manufacturer of the hot tap equipment and/or the contractor performing the hot tap is responsible for providing proof of such a permit.

All flow meter connections, isolation valves and fittings for cold/hot tapping must have the same or higher pressure rating as the main pipeline.

For insertion flow meter installations, an insertion tool must be used for any installation where a flow meter is inserted under pressure greater than 50 psig.

To avoid serious injury, DO NOT loosen a compression fitting under pressure.

To avoid potential electric shock, follow National Electric Code or your local code when wiring this unit to a power source. Failure to do so could result in injury or death. All AC power connections must be in accordance with published CE directives. All wiring procedures must be performed with the power off.

Before attempting any flow meter repair, verify that the line is not pressurized. Always remove main power before disassembling any part of the mass flow meter.

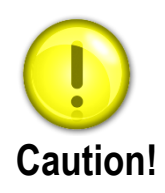

Calibration must be performed by qualified personnel. Sierra strongly recommends that you return your flow meter to the factory for calibration.

In order to achieve accurate and repeatable performance, the flow meter must be installed with the specified minimum length of straight pipe upstream and downstream of the flow meter's sensor head.

When using toxic or corrosive gases, purge the line with inert gas for a minimum of four hours at full gas flow before installing the flow meter.

For insertion flow meter installations, the sensor alignment pointer must point downstream in the direction of flow.

The AC wire insulation temperature rating must meet or exceed 85°C (185°F)

#### *Receipt of System Components*

When receiving a Sierra mass flow meter, carefully check the outside packing carton for damage incurred in shipment. If the carton is damaged, notify the local carrier and submit a report to the factory or distributor. Remove the packing slip and check that all ordered components are present. Make sure any spare parts or accessories are not discarded with the packing material. Do not return any equipment tothe factory without first contacting Sierra Customer Service.

#### *Technical Assistance*

If you encounter a problem with your flow meter, review the configuration information for each step of the installation, operation, and setup procedures. Verify that your settings and adjustments are consistent with factory recommendations. Installation and troubleshooting information can be found in the Chapter 6 of this manual.

If the problem persists after following the troubleshooting proceduresoutlined in Chapter 6 of this manual, contact Sierra Instruments by fax or by E-mail(see inside front cover). For urgent phone support you may call (800) 866-0200 or (831) 373-0200 between 8:00 a.m. and 5:00 p.m. PST. In Europe, contact Sierra Instruments Europe at +31 72 5071400. In the Asia-Pacific region, contact Sierra Instruments Asia at +8621 5879 8521. When contacting Technical Support, make sure to include this information:

- The flow range, serial number, and Sierra order number (all marked on the meter nameplate)
- The software version (visible at start up)
- The problem you are encountering and any corrective action taken
- Application information (gas, pressure, temperature and piping configuration)

## **Table of Contents**

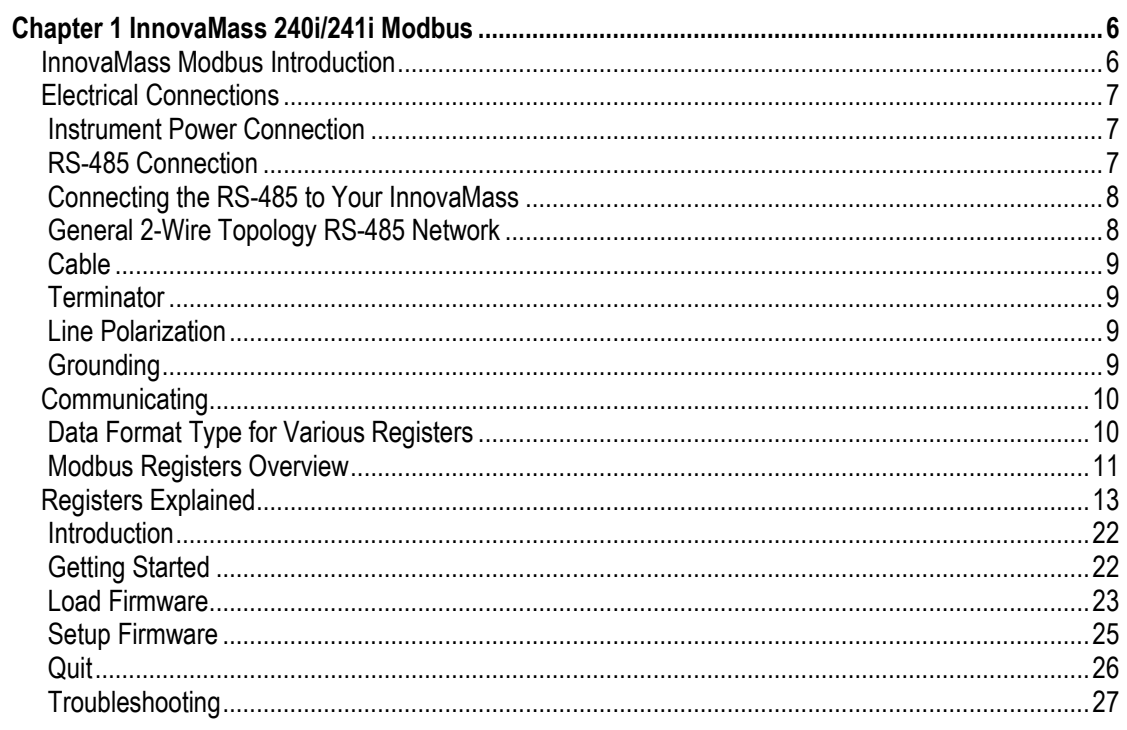

## <span id="page-5-0"></span>**Chapter 1 InnovaMass 240i/241i Modbus**

### <span id="page-5-1"></span>*InnovaMass Modbus Introduction*

Modbus-RTU is a serial communications protocol first published by Modicon in 1979 for use with its programmable logic controllers (PLCs). It's simple and robust, royalty free, and it has since become a de facto standard communication protocol now a commonly available means of connecting industrial electronic devices in the USA.

Modbus RS-485 allows for communication between many devices (nodes) connected to the same RS-485 network. Modbus-RTU can be used to connect a supervisory computer with a remote terminal unit (RTU) in supervisory control and data acquisition (SCADA) systems. It supports many data types, Including:

- Floating point IEEE 754 (Real)
- 32-bit integer
- 8-bit ASCII data
- 16-bit integer
- Mixed data types
- Bit fields in integers
- Multipliers to change data to/from integer. 10, 100, 1000, 256 ...

The Modbus RS-485 interface discussed in this manual is an option for Sierra's InnovaMass 240i and 241i Vortex Volumetric Flow and Multivariable Mass Flow. The interface makes it possible to connect the InnovaMass to a Modbus network and remotely operate it. For more information about Modbus, visit their website at [http://www.Modbus.org/.](http://www.modbus.org/)

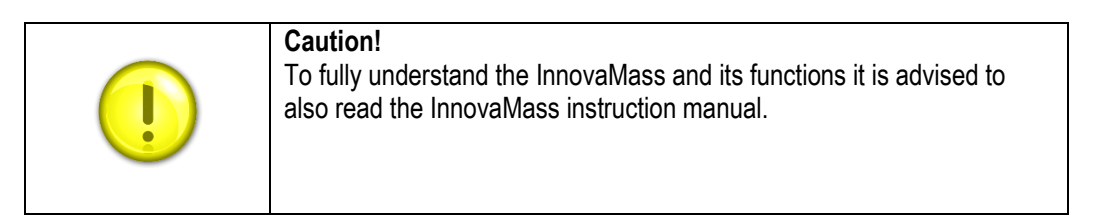

## <span id="page-6-0"></span>*Electrical Connections*

All electrical connections are made on the terminal board inside the InnovaMass enclosure.

#### <span id="page-6-1"></span>*Instrument Power Connection*

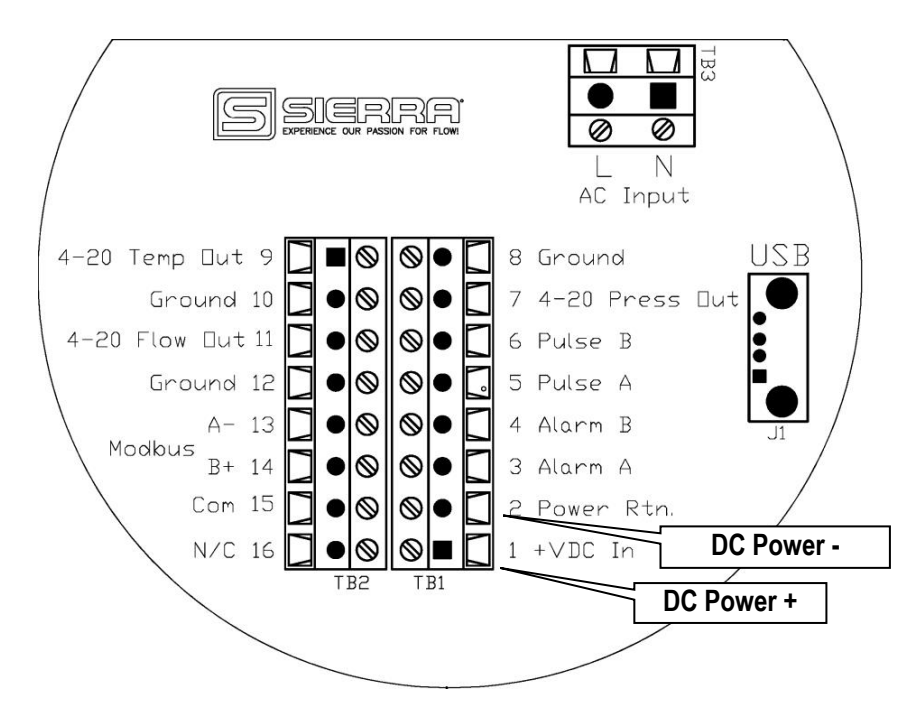

Power supply requirements for the InnovaMass are the following:

Voltage: 24 VDC +/- 10%, Amperage: 1.1 A

### <span id="page-6-2"></span>*Modbus RS-485 Connection*

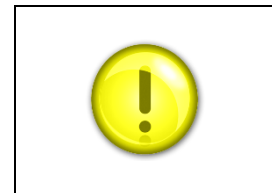

#### **Caution!**

The InnovaMass is equipped with an optical isolated RS-485 interface. Grounding the RS485 common (16) would defeat this.

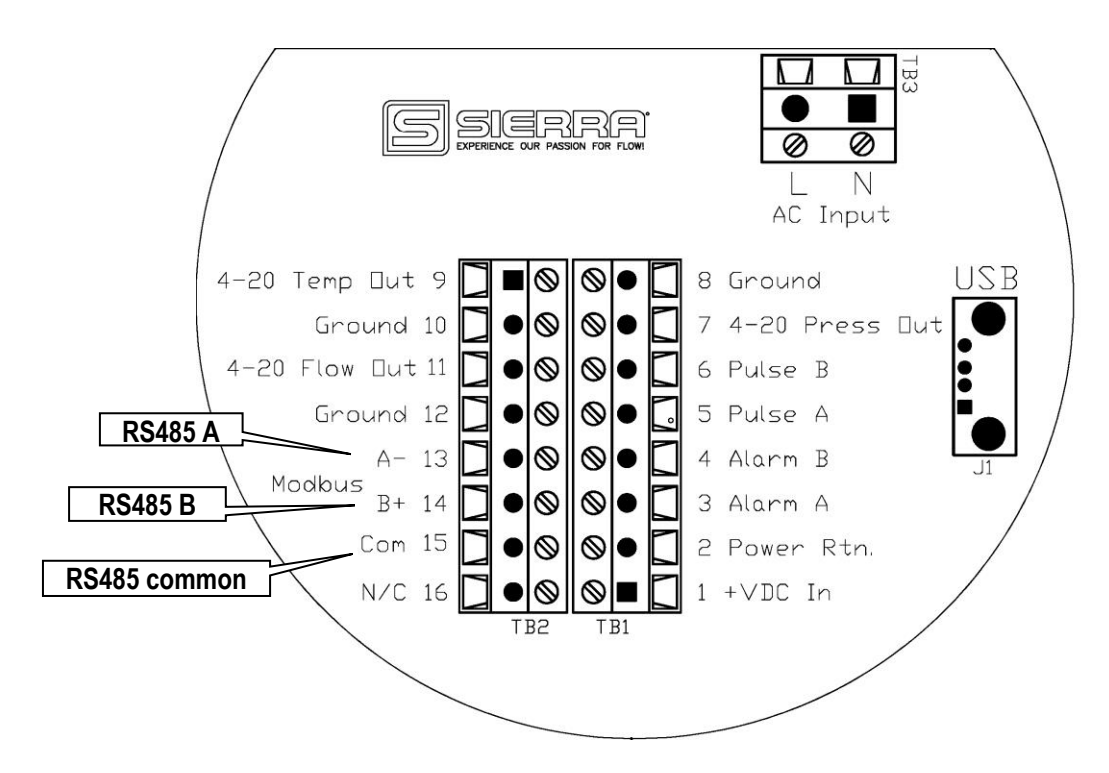

#### <span id="page-7-0"></span>*Connecting the RS-485 to Your InnovaMass*

- 1. Connect your 2-wire RS-485 network to terminal 13 (A -) and your-wire RS-485 to terrmnal  $14 (B +)$ .
- 2. Connect the RS-485 common, if used to terminal 15 (Com).
- 3. The meter's Modbus Address, Baud Rate, and Parity are set using the Boot loader, see Boot loader on page 22.

#### <span id="page-7-1"></span>*General 2-Wire Topology RS-485 Network*

The 240i & 241i Modbus-RTU interface option uses a common 2-wire RS-485 bus. RS-485 only specifies electrical characteristics of the generator and the receiver. It does not specify or recommend any communications protocol or Data Link layer. It only describes the physical layer. However, unlike proprietary RS-485 based field buses, Modbus uses the same Data Link layer used by PCs. This allows the Modbus RS-485 Master interface to be cheap and widely available. Because of the daisy chain topology it's much easier and cheaper to wire than it's Ethernet counterpart, Modbus-TCP. Modbus-TCP like any Ethernet network requires home runs back to an Ethernet switch. For this reason Modbus-TCP is typically only used as a backbone.

Modbus-RTU uses a 2-wire RS-485 network as shown below:

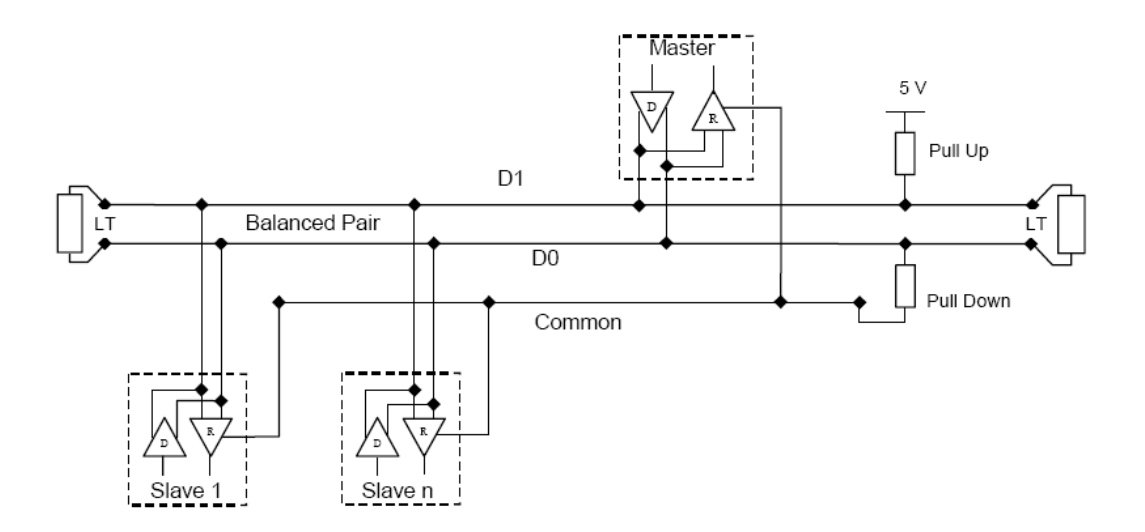

The "RS-485 – A" (also referred as '-') is connected with the D0 line. The "RS-485 – B" (also referred as '+') is connected with the D1 line. The common is the DC reference connected to the common line of the network. If a 2-wire shielded cable is used, this common may be connected to the shield braid. However, the common should never be connected to earth ground. For the longest wire runs, use shielded cable with a twisted pair and a separate "drain" wire for the common. Terminator resistors (3 conductors and a shield) should be used at both ends of the network.

#### <span id="page-8-0"></span>*Cable*

It is recommended to use shielded twisted pair type of cable (reduces radiated and received EMI). Category 5 cables may be used to a maximum length of 600 meters. To operate at cable lengths of 1000 meters it is advised to use AWG 26 or lower.

#### <span id="page-8-1"></span>*Terminator*

Reflections in a transmission line can cause communication errors. To minimize the reflection it is required to place terminator resistors at both ends of the cable. Never place a terminator resistor somewhere along the cable; they need to be at the end of the bus. The use of line terminators depends on cable lengths and should be determined on site. Typical values for terminator resistors are 120-150 ohm (0.5 W). For specific resistor values and other bus requirements consult your RS-485 master's documentation.

#### <span id="page-8-2"></span>*Line Polarization*

In noisy environments it may be necessary to polarize the lines to ensure that the receivers stay in a constant state when no signal is present. The polarization must be implemented at one location for the whole bus. The value for the pull up and pull down resistors is between 450 and 650 ohms (a higher value permits more devices to be connected to the bus). For specific resistor values and other bus requirements consult your RS-485 master's documentation.

#### <span id="page-8-3"></span>*Grounding*

Although this is called a 2-wire RS485 network because only A and B wires carry actual data, three wires are required for grounding. If you use a shielded 2-wire twisted pair cable you can connect the RS-485 to the shield, but *do not* also connect it to earth ground. The ideal grounding method would be to connect the shield to earth ground and use a 3rd conductor for the RS-232 common.

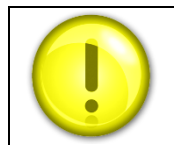

If you use a shielded 2-wire twisted pair cable you can connect the RS-485 to the shield, but do not also connect it to earth ground.

## <span id="page-9-0"></span>*Communicating*

Once the flow meter is wired to the network and powered up, it is time to communicate with it. The factory default settings for the Modbus interface are as follows:

- $\bullet$  ID code = 1
- $\bullet$  Baud rate = 19200
- $\bullet$  Parity = Even
- Number of bits  $= 8$
- $\bullet$  Stop bit = 1
- $\bullet$  Delay between receiving and transmitting = 8 ms

The above Modbus settings are the factory defaults and can be changed. Changes can be done through the Boot loader. See Setup Firmware on page 25.

#### <span id="page-9-1"></span>*Data Format Type for Various Registers*

The following data types are used in 2 byte 16 bit registers:

- **32 bit real:** IEEE 754 floating point, low word first
- **16 bits un-signed integer:** unsigned integer values
- **16 bits ASCII:** ASCII encoded characters, high word =  $1<sup>st</sup>$  character (0x4944 = "ID")

#### *Modbus Function codes used*

If you are using Modbus software that uses register numbers it automatically assigns the proper function code. If you are using PDU address you'll need the function codes.

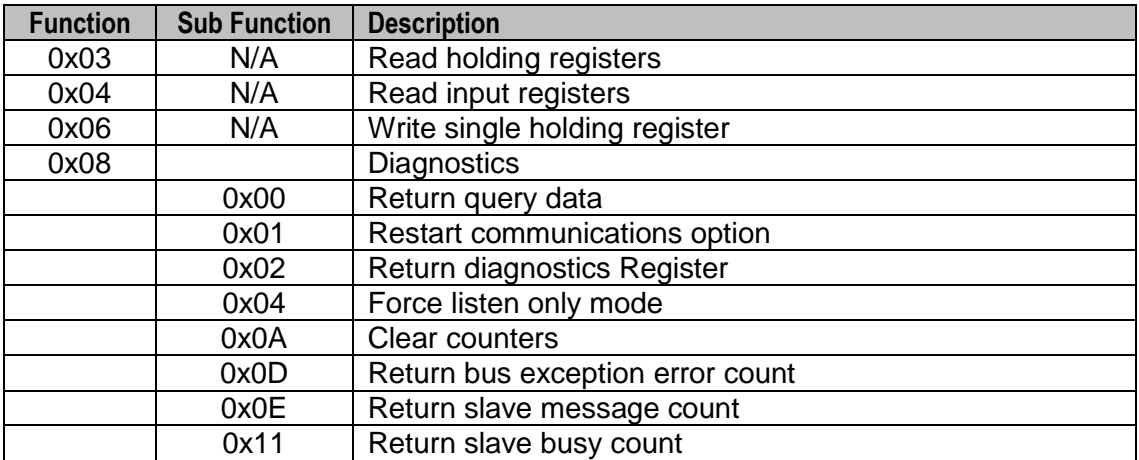

## <span id="page-10-0"></span>*Modbus Registers Overview*

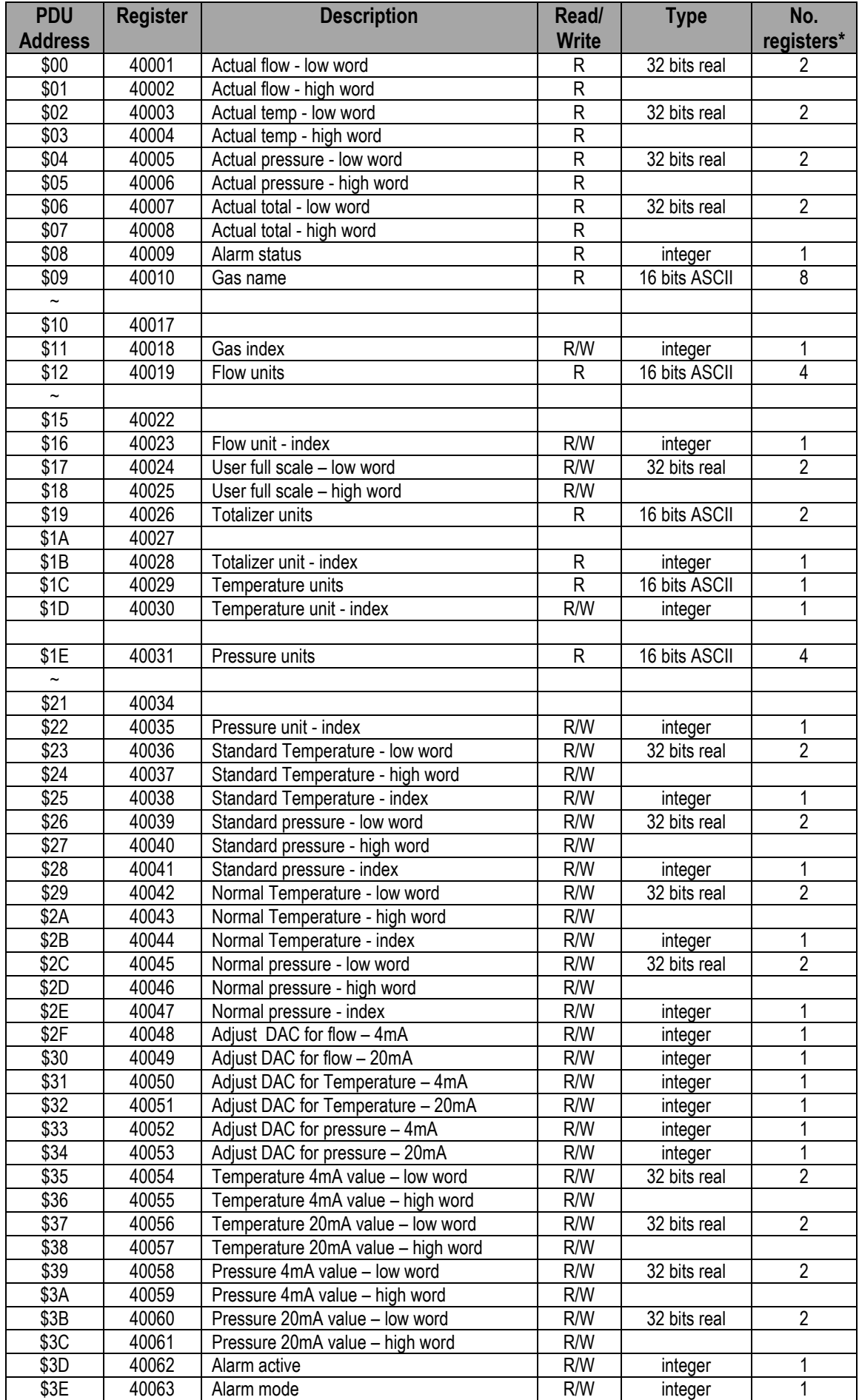

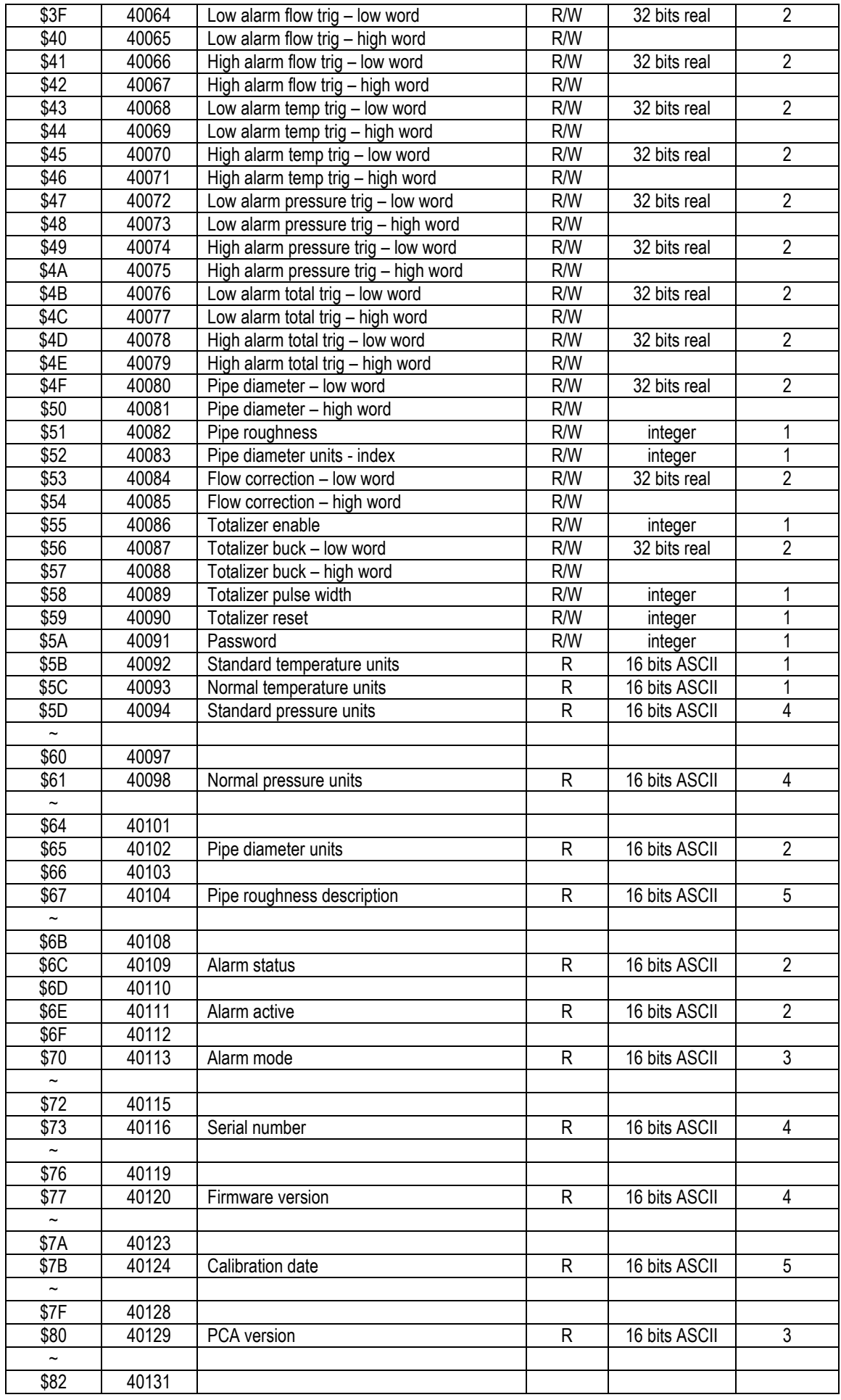

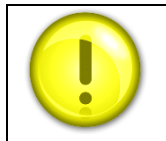

**Caution!** Exceeding the numbers of suggested registers will raise an exception code.

## <span id="page-12-0"></span>*Registers Explained*

The registers are divided into two groups. The first group (40001 – 40009) represents the dynamic data that changes the most of the two groups. The second group  $(40010 - 40131)$ contains the settings in the flow meter.

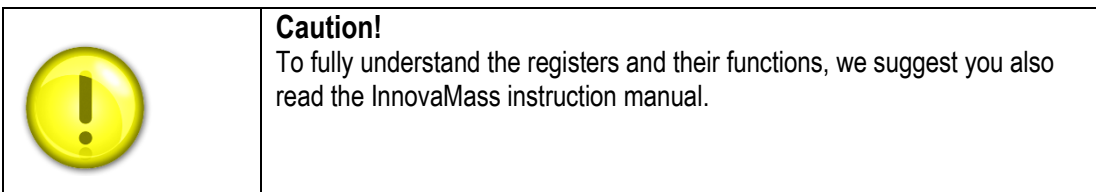

## *Register Descriptions*

#### *40001: Actual Flow*

The actual flow as measured by the instrument.

#### *40003: Actual Temperature*

The actual gas temperature as measured by the instrument.

#### *40005: Actual Pressure*

The actual pressure as measured by the instrument (if applicable).

#### *40007: Actual Total*

The actual flow total as accumulated by the instrument.

#### *40009: Alarm Status*

Value representing the status of the alarm: 0 – Alarm of Off/Inactive 1 – Alarm is On/Active

#### *40010 - 40017: Gas Name*

40010-40017 Registers are an ASCII string showing the name of the currently selected gas. Use register 40018 to select a different gas.

#### *40018: Gas Index*

Value indicates which gas is selected on the instrument. The value can range between 0 and 3. 0 is always Air and 1-3 are the alternate gases.

#### *40019: Flow Units*

ASCII string shows the currently selected flow engineering unit on the instrument. Use Register 40023 to select a different flow unit

#### *40023: Flow Unit Index*

This value shows which flow unit is selected on the instrument. The value can range between 0 and 159:

Mass Flow Units:

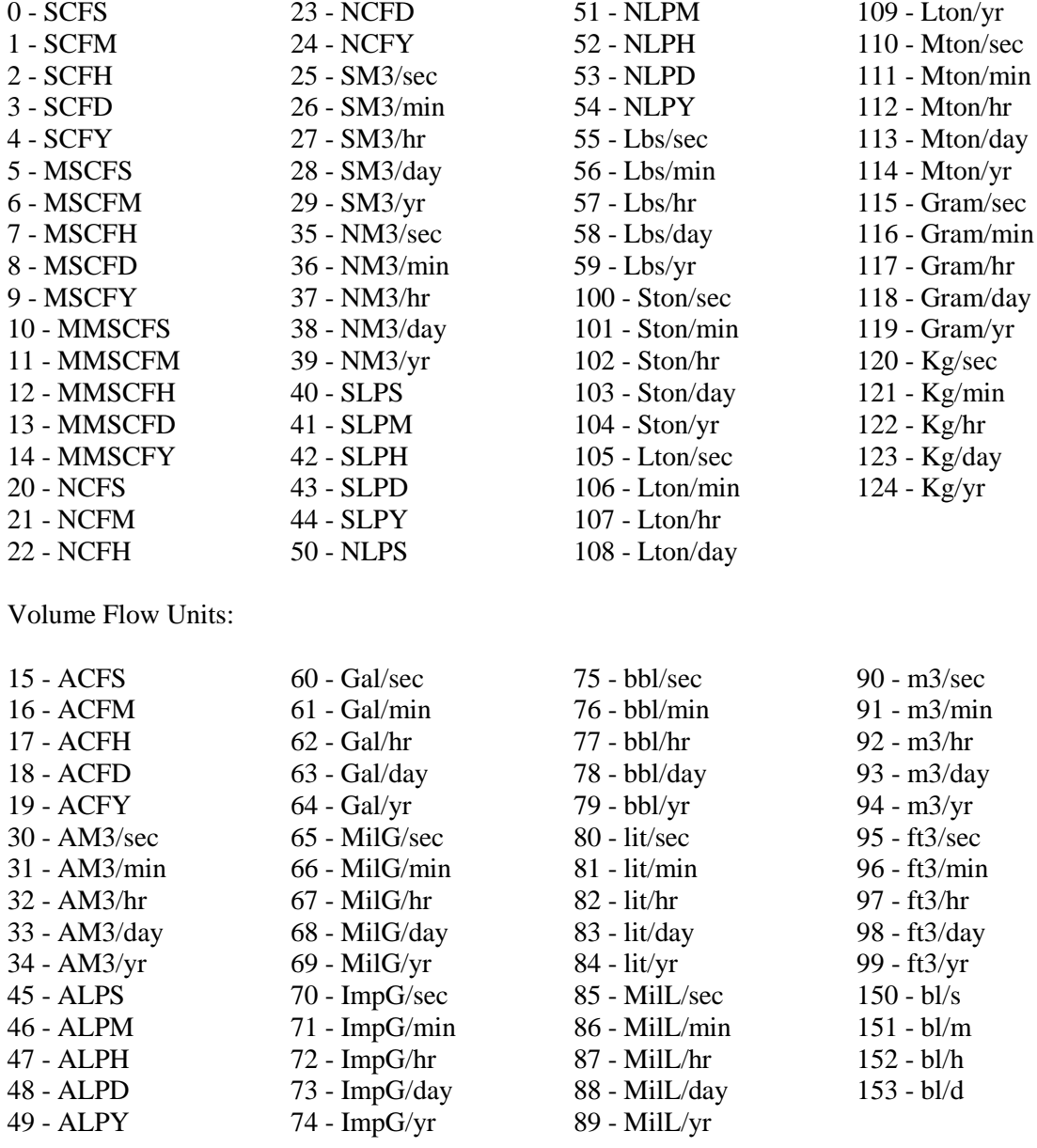

#### Mass Velocity:

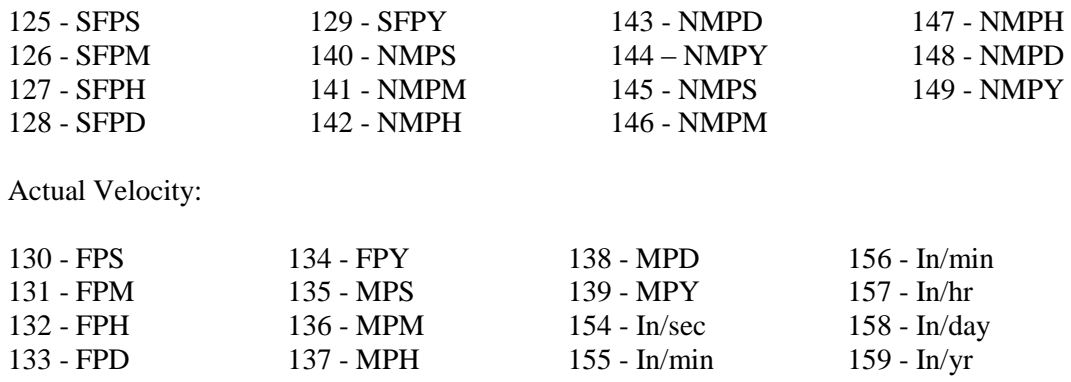

**Warning!**

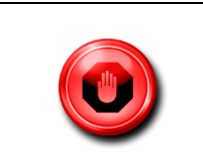

The totalizer only works when Flow units are chosen; it will not work when if Velocity units are selected.

#### *40024: User Full Scale*

Register 40024 is the "4-20 Flow Out" full scale value. Changing this only affects the 4-20 flow output and will not affect the Modbus data.

#### *40026: Totalizer Flow Units*

ASCII string shows the currently selected totalizer unit on the instrument. The unit is linked to the flow unit. Changing the flow unit will change the totalizer unit.

#### *40028: Totalizer Unit Index*

Value shows which unit is selected on the instrument (read only). These correspond with the Flow Unit Index with the integral time stripped off. Examples: 1= SCFM flow unit or SCF total unit, 2= SCFH flow unit or SCF total unit.

#### *40029: Temperature Unit*

ASCII data string shows the currently selected temperature unit on the instrument. Use Register 40030 to select a different unit.

#### *40030: Temperature Unit Index*

Value shows which temperature unit is selected on the instrument:

- $0-F$
- $\bullet$  1 C
- $\bullet$  2 K
- $-3-R$

#### *40031: Pressure Unit*

ASCII string shows the currently selected pressure unit on the instrument. Use register 40035 to select a different unit

#### *40035: Pressure Unit Index*

Value shows which pressure unit is selected on the instrument:

- $\bullet$  0 PSIA
- $1 PSIG$
- $\bullet$  2 Bar A
- $3 Bar$  G
- $\bullet$  4 KPa A
- $\bullet$  5 KPa G
- $6 -$ Kg/Cm2 A
- $\bullet$  7 Kg/Cm2 G
- $\bullet$  8 In H<sub>2</sub>O A
- 9 InH2O G
- 10 MM H2O A
- 11– MM H2O G

#### *40036: Standard Temperature*

Value shows the standard temperature.

#### *40038: Standard Temperature Unit Index*

Value shows which temperature unit is selected as standard temperature:

- $\bullet$  0-F
- $\bullet$  1 C
- $\bullet$  2-K
- $-3-R$

#### *40039: Standard Pressure*

Value shows the standard pressure.

#### *40041: Standard Pressure Index*

Value shows which pressure unit is selected as the standard pressure:

- $\bullet$  0 PSIA
- $-1 PSIG$
- $\bullet$  2 Bar A
- $\bullet$  3 Bar G
- $-4 KPa A$
- $-5 KPa$  G
- $6 Kg / Cm2 A$
- $-7 Kg / Cm2 G$
- $\bullet$  8 In H<sub>2</sub>O A
- $\bullet$  9 InH<sub>2</sub>O G
- $\bullet$  10 MM H2O A
- 11– MM H2O G

#### *40042: Normal Temperature*

Value shows the normal temperature.

#### *40044: Normal Temperature Unit Index*

Value shows which temperature unit is selected as the normal temperature:

- $0-F$
- $\bullet$  1 C
- $\bullet$  2 K
- $\bullet$  3 R

#### *40045: Normal Pressure*

Value shows the normal pressure.

#### *40047: Normal Pressure Index*

Value shows which pressure unit is selected as the normal pressure:

- $0 PSIA$
- $1 PSIG$
- $\bullet$  2 Bar A
- $\bullet$  3 Bar G
- $\bullet$  4 KPa A
- $-5 KPa$  G
- $6 \text{Kg/Cm2 A}$
- $\bullet$  7 Kg/Cm2 G
- $\bullet$  8 In H<sub>2</sub>O A
- $-9$  InH2O G
- $\bullet$  10 MM H<sub>2</sub>O A
- $\bullet$  11– MM H<sub>2</sub>O G

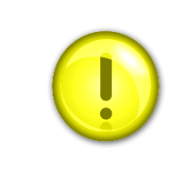

#### **Caution!**

Registers 40048 to 40060 only affect the three 4-20mA outputs on the meter, and have no effect on the Modbus data.

#### *40048: Flow – 4MA Tuning*

DAC value that represents 4 mA for the flow output

#### *40049: Flow - 20MA Tuning*

DAC value that represents 20 mA for the flow output

#### *40050: Temperature - 4MA Tuning*

DAC value that represents 4 mA for the temperature output

#### *40051: Temperature - 20MA Tuning*

DAC value that represents 20 mA for the temperature output

#### *40052: Pressure - 4MA Tuning*

DAC value that represents 4 mA for the pressure output

#### *40053: Pressure - 20MA Tuning*

DAC value that represents 20 mA for the pressure output

#### *40054: Temperature - 4MA Value*

Temperature value that 4mA equals

#### *40056: Temperature - 20MA Value*

Temperature value that 20mA equals

#### *40058: Pressure - 4MA Value*

Pressure value that 4mA equals

#### *40060: Pressure - 20MA Value*

Pressure value that 20mA equals

#### *40062: Alarm Active*

Value indicates which alarm is active (see below).

- $\bullet$  0 Off
- 1 Always On (use this to test the alarm circuit)
- $\bullet$  16 Flow
- 32 Pressure
- $\bullet$  64 Temperature
- $\bullet$  128 Totalizer

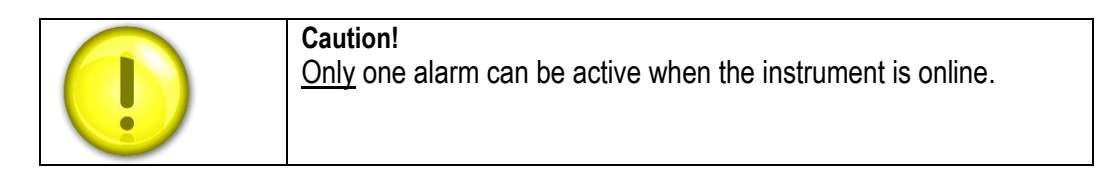

#### *40063: Alarm Mode*

Value indicates the mode of the current active alarm (flow, temperature, pressure or totalizer):

- $\bullet$  0 Alarm set to "Low" mode
- $\bullet$  1 Alarm set to "High" mode
- $\bullet$  2 Alarm set to "Window"

The Window Mode (2) is a combination of both "Low" and "High" alarm modes working together. You will need to provide both "Low" and "High" threshold values for this mode to work correctly. Example: If the "Low" is set to 10 and the "High" is set to 20, the alarm will only be active below 10 and above 20.

#### *40064: Flow – Low Alarm Threshold*

Value at which the low alarm is triggered

#### *40066: Flow – High Alarm Threshold*

Value at which the high alarm is triggered

*40068: Temperature – Low Alarm Threshold* Value at which the low alarm is triggered

*40070: Temperature – High Alarm Threshold*

Value at which the high alarm is triggered

#### *40072: Pressure – Low Alarm Threshold*

Value at which the low alarm is triggered

#### *40074: Pressure – High Alarm Threshold*

Value at which the high alarm is triggered

#### *40076: Total – Low Alarm Threshold*

Value at which the low alarm is triggered

#### *40078: Total – High Alarm Threshold*

Value at which the high alarm is triggered

#### *40080: Pipe Diameter*

Value of the pipe diameter will be in the units that are currently active.

#### *40082: Pipe Roughness*

Value indicates the pipe material:

- $\bullet$  0 PVC
- $1 \text{Glass}$
- $\bullet$  2 Stainless steel-smooth
- $\bullet$  3 Stainless steel -normal
- $\bullet$  4 Stainless steel -rough
- $\bullet$  5 Carbon steel -smooth
- $\bullet$  6 Carbon steel -normal
- $\bullet$  7 Carbon steel -rough
- $\bullet$  8 Carbon-fiber
- $\bullet$  9 Cast-iron
- $\bullet$  10 Concrete

#### *40083: Pipe Diameter Units*

Value indicates the current pipe diameter units:

- $\bullet$  0 Inches
- $-1$  Feet
- $\bullet$  2 Millimeters
- $\bullet$  3 Meters

#### *40084: Flow Correction*

This value is used to alter the flow reading (default  $= 1.0$ )

#### *40086: Enable Totalizer*

Enable or disable the totalizer:

 $0 = \text{off}$  $1 = \text{on}$ 

#### *40087: Totalizer Units Per Pulse*

This is the value that determines when the totalizer output will pulse. Maximum frequency of the pulse output is 1 Hz.

#### *40089: Totalizer Pulse Output Width*

Value which indicates the pulse width of the pulse output:

 $\bullet$  0 – Off

- $\bullet$  1 On used for testing
- $2 50$ ms
- $3 100$ ms
- $-4 250$ ms

#### *40090: Totalizer Reset*

Write any value to reset the totalizer.

#### *40091: Password*

This register shows the currently active password. Note: the password is only used to control access to the display module.

#### *40092: STANDARD TEMPERATURE UNIT*

ASCII string shows the temperature unit of the standard temperature:

- $\bullet$  F
- $\bullet$  C
- $\bullet$  K
- $\bullet$  R

#### *40093: Normal Temperature Unit*

ASCII string shows the temperature unit of the normal temperature:

- $\bullet$  F
- $\bullet$  C
- $\bullet$  K
- $\bullet$  R

#### *40094: Standard Pressure Unit*

ASCII string shows the pressure unit of the standard pressure:

- Psia
- $\bullet$  Psig
- Bar A
- Bar G
- KPa A
- KPa G
- $\bullet$  Kg/CM2 A
- $\bullet$  Kg/CM2 G
- $\bullet$  In H20 A
- $\bullet$  In H<sub>20</sub> G
- MM H20 A
- $\bullet$  MM H<sub>20</sub> G

#### *40098: Normal Pressure Unit*

ASCII string shows the pressure unit of the normal pressure:

- Psia
- $\bullet$  Psig
- Bar A
- Bar G
- KPa A
- KPa G
- $\bullet$  Kg/CM2 A
- Kg/CM2 G
- $\bullet$  In H<sub>20</sub> A
- $\bullet$  In H<sub>20</sub> G
- MM H20 A
- $\bullet$  MM H<sub>20</sub> G

#### *40102: Pipe Diameter Units*

ASCII string shows the pipe diameter units:

- Inches
- Feet
- Millimeters
- Meters

#### *40104: Pipe Roughness Description*

ASCII string shows the selected pipe roughness:

- PVC
- Glass
- Stainless steel-smooth
- Stainless steel -normal
- Stainless steel -rough
- Carbon steel -smooth
- Carbon steel -normal
- Carbon steel -rough
- Carbon-fiber
- Cast-iron
- Concrete

#### *40109: Alarm Status Description*

ASCII string shows the alarm status:

- Off
- $\bullet$  On

#### *40111: Alarm Active Description*

ASCII string shows the active alarm:

- Off
- Always On
- Flow
- Pressure
- Temperature
- Totalizer

#### *40113: Alarm Mode Description*

ASCII string shows the alarm mode:

• Low

- High
- Window

#### *40116: Serial Number*

ASCII string shows the serial number of the unit.

#### *40120: Firmware Revision*

ASCII string shows the firmware version of the unit.

#### *40124: Calibration Date*

ASCII string shows the date the unit was calibrated.

#### *40129: PCA Version*

ASCII string shows the revision number of the PCA.

## *Changing the com settings with the Boot loader*

#### <span id="page-21-0"></span>*Introduction*

This chapter describes how the boot loader is used. The boot loader makes it possible to set up the Modbus interface and download the instrument firmware using a simple terminal program and a RS485 serial connection.

#### <span id="page-21-1"></span>*Getting Started*

In order to use the boot loader, a PC equipped with a 2-wire RS-485 interface is required. This could be an internal RS-485 card, an external RS232(COM Port) to RS-485 converter, or an external USB to RS-485 converter .

- 1. Connect the RS-485 interface to the A and B terminals of the flow meter. See Modbus connections in Chapter 2.
- 2. You will need a simple terminal emulator program. The examples below use Microsoft HyperTerminal. It was included with Windows XP and earlier versions of Windows. However, Windows 7 & 8 did not include it. You can either use another terminal program or copy hypertrm.exe and hypertrm.dll from a Windows XP system.

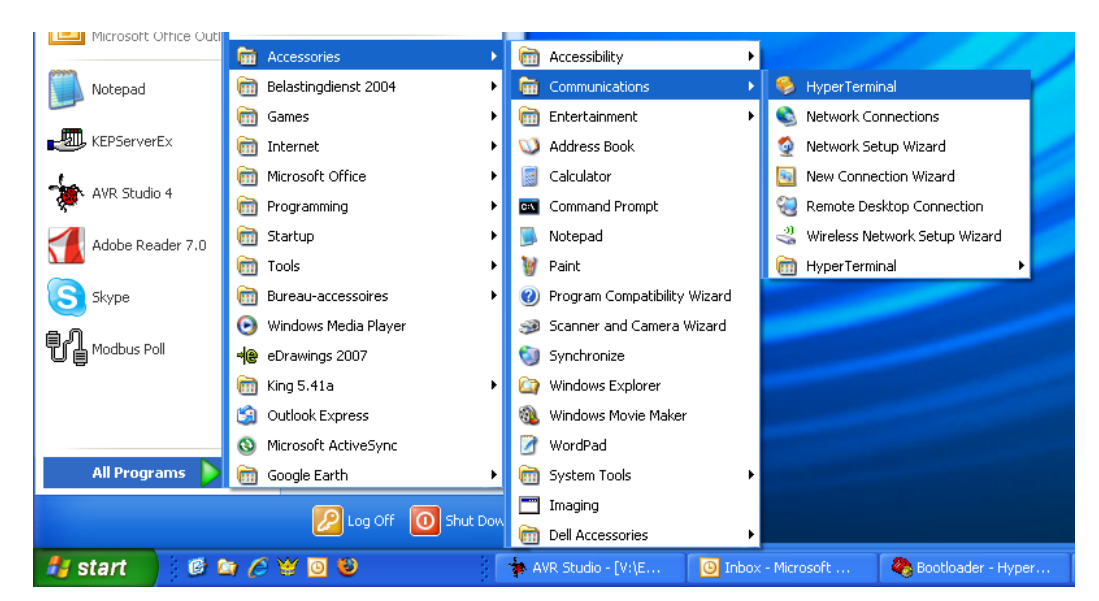

3. Start HyperTerminal from windows, and select the com port to which the RS-485 interface is connected. Use the following settings:

Bits per Second : 9600 Data Bits : 8 Parity : N Stop bits : 1<br>Flow control : None Flow control

The boot loader will only be active during the first two seconds after a power-up of the flow meter. To activate the boot loader, follow the instructions below:

- 1. Power up the meter.<br>2. In HyperTerminal, p
- 2. In HyperTerminal, press the enter key within two seconds of powering up the meter.
- 3. When the boot loader is successfully activated, the following menu will be presented on the screen:

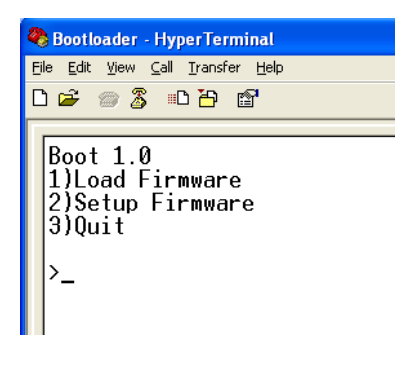

4. On the menu, the version of the boot loader is shown with three options. Select what action you want to take, by entering either "1", "2" or "3."

#### <span id="page-22-0"></span>*Load Firmware*

1. The firmware was already loaded at the factory, loading firmware is only necessary to update the firmware if needed. Press "1" to download firmware to the unit. The following screen will show in the boot loader:

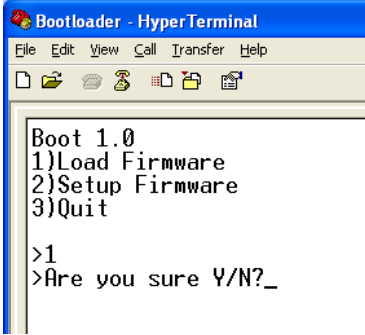

- 1. Once you select an option, confirm your selection by answering the question that will appear on the screen by pressing the "Y" key to continue or pressing the "N" key to abort.
- 2. After you confirm your selection, the following screen will appear:

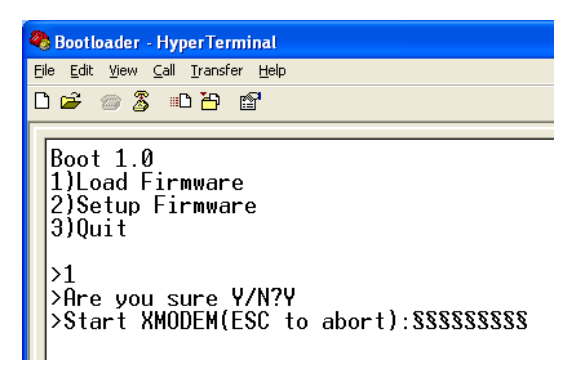

- 3. The screen will start to fill up with the "§" character indicating that the XMODEM transfer can be started. Press the "ESC" key to abort (if needed).
- 4. From the "Transfer" menu select "Send file."

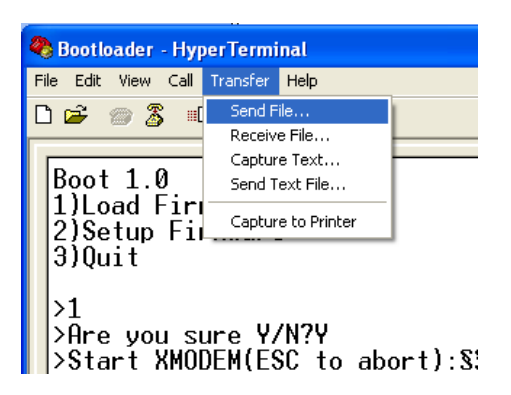

5. A pop up window entitled "Send File" will open as shown below. Use this screen to get the file to be transferred.

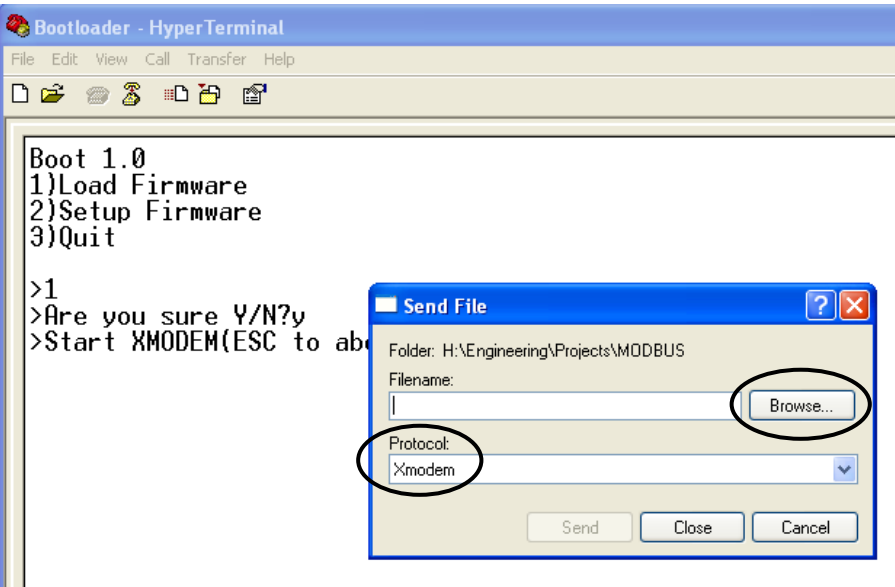

6. Click the "Browse" button to select the file to download to your device.

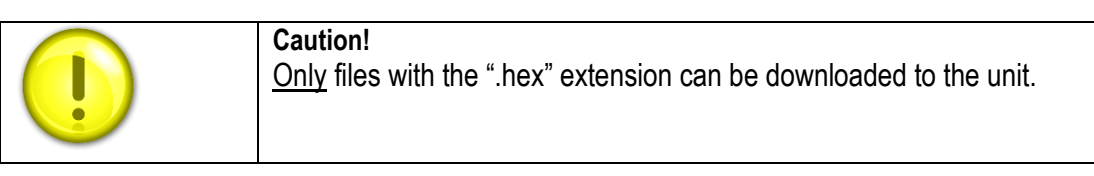

7. Under the "Protocol" field, select "Xmodem."

8. Click on the "Send" button to start the transfer of the file. A transfer screen will pop up showing the status of the transfer.

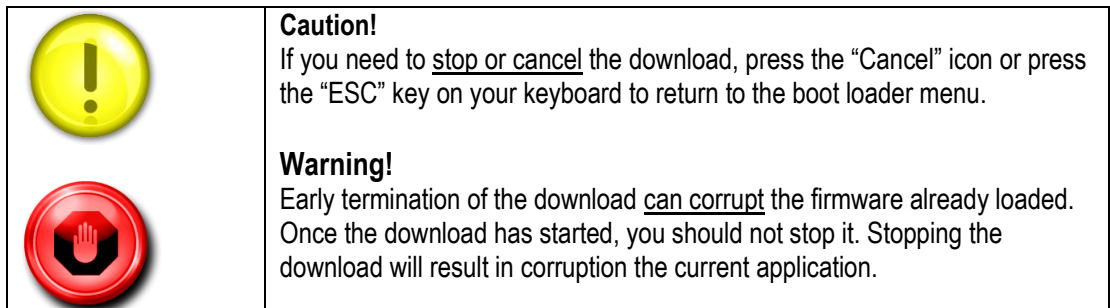

#### The download is now in progress…

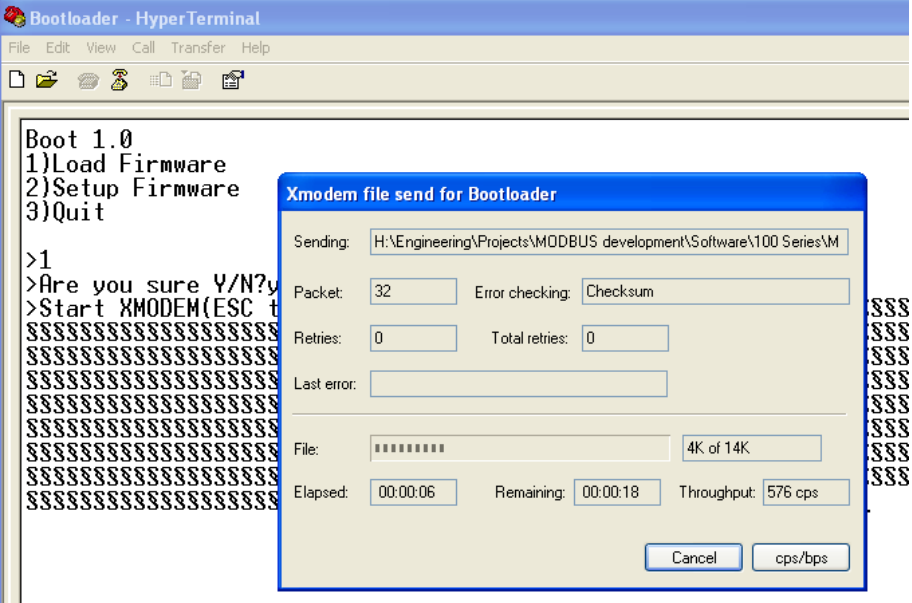

9. When the download is finished, the start-up menu screen will appear again presenting three the original three options: 1) Load Firmware, 2) Setup Firmware, and 3) Quit.

#### <span id="page-24-0"></span>*Setup Firmware*

Н

The Setup Firmware option is used to change the com setting on the Modbus. The factory default setting are ID#1, 19,200, None. To setup the firmware click the "2" key, and the following window will appear:

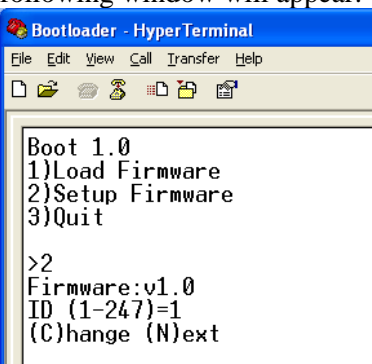

Also, shown on this screen (pictured above) is the version of the firmware, the first option which you can set, the currently selected ID values, and what values you can select to change. In this above example, the ID code of the unit can be set between 1- 247. The current setting for the ID is 1.

Pressing the "C" key will prompt for a new value. Enter a new value and press the "Enter" key. The new value will be stored, and the next option will be presented (if available). Data which can be entered must match the type presented. So, in the above example, only numbers  $(1, 2, 3, etc.)$  can be entered.

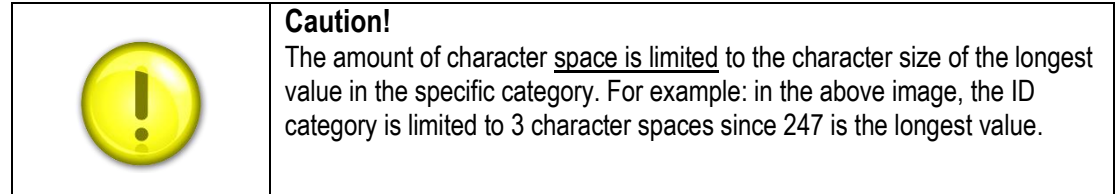

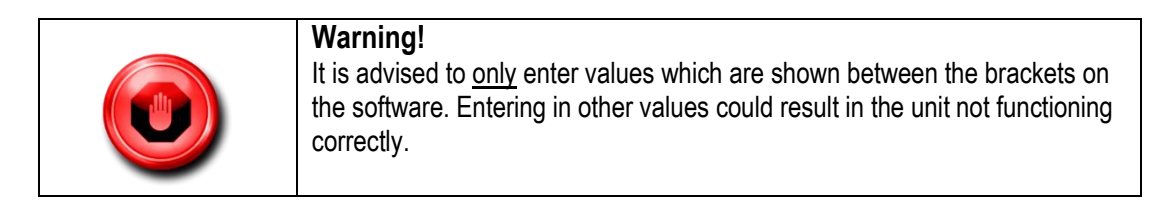

When all options have been viewed, the default boot loader menu will be presented again. The options presented will depend on the firmware. The setup options and defaults are: Firmware:v7.1 ID (1-247)=1 (C)hange (N)ext Baudrate (1=4800,2=9600,3=19K2,4=38K4,5=57K6)=3 (C)hange (N)ext Parity (1=None,2=Odd,3=Even)=3 (C)hange (N)ext Response delay (ms)=8 (C)hange (N)ext Tag=Inds-v71 (C)hange (N)ext

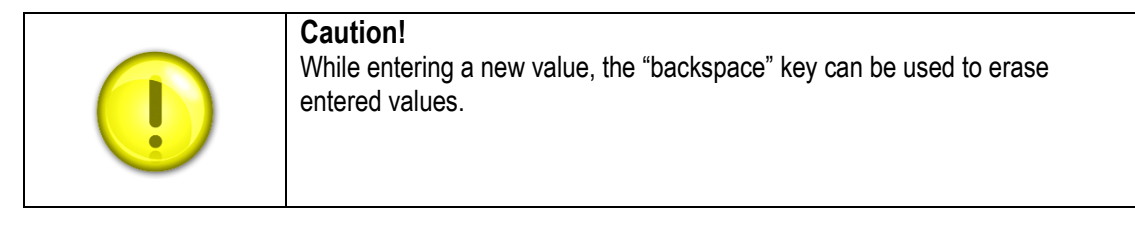

#### <span id="page-25-0"></span>*Quit*

This option will quit the boot loader and start the application. If you shut down HyperTerminal before selecting "3) Quit" you will need to cycle the power on the meter.

## <span id="page-26-0"></span>*Troubleshooting*

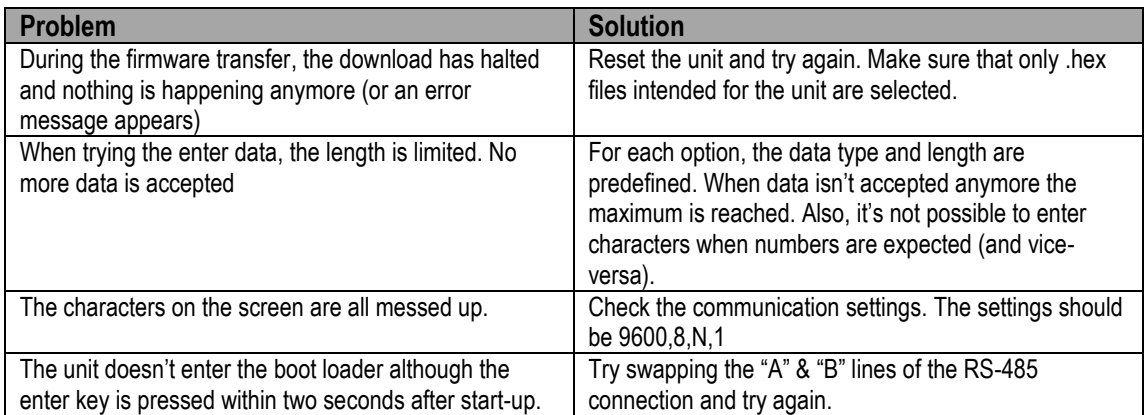